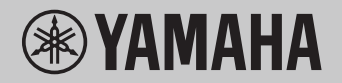

# コンピューターとつなぐ

2000

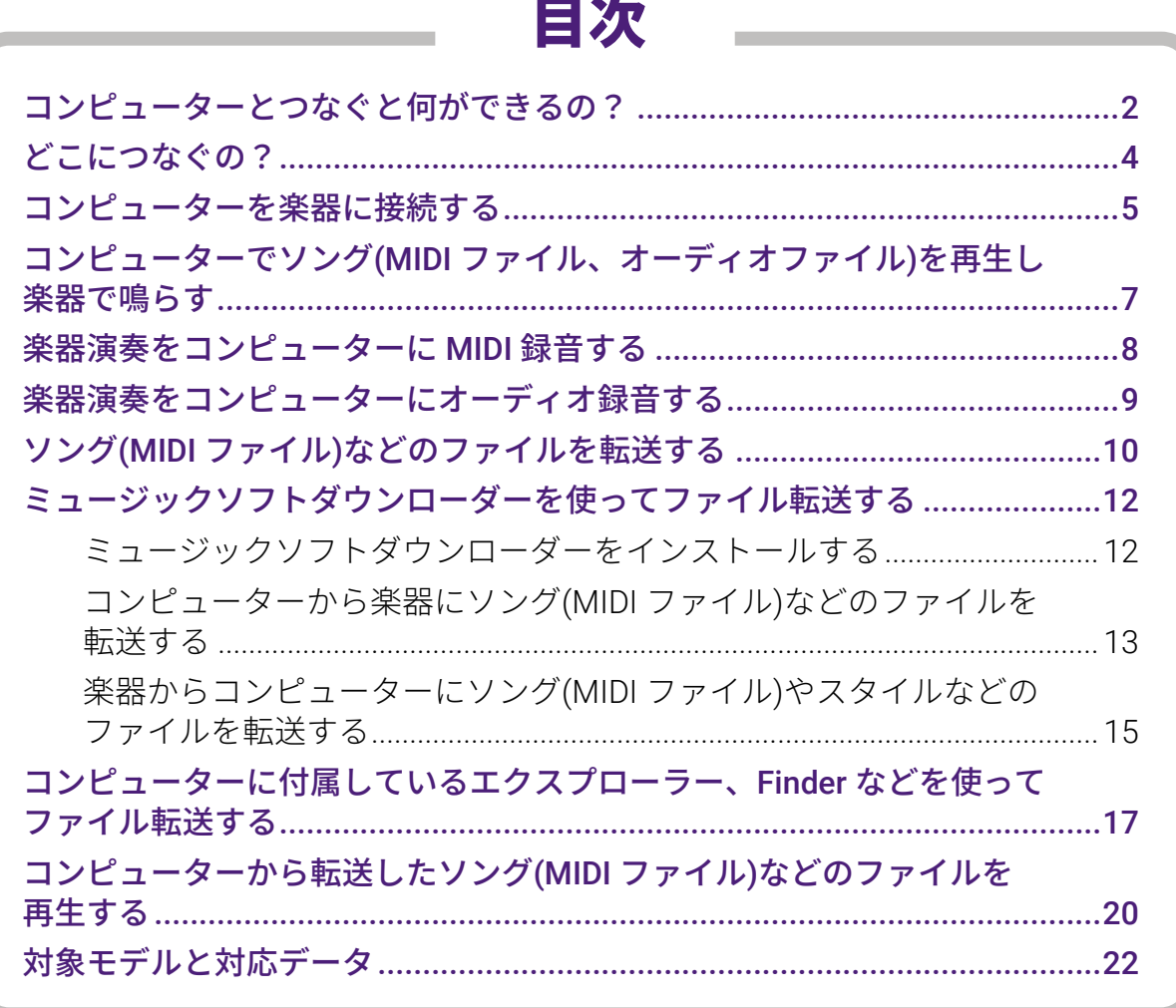

#### **NOTE**

• この説明書は、2012 年 1 月以降に発売されたモデルを対象としています。

## <span id="page-1-0"></span>コンピューターとつなぐと何ができるの?

コンピューターと接続することで、鍵盤演奏やソングデータ(曲データ)などのやりとりがで きるようになります。楽器本体で演奏するだけでなく、幅広い楽しみ方を体験できます。 お使いの楽器により扱えるデータは異なりますので[「対象モデルと対応データ」](#page-21-0)の「転送で きるデータ」欄、または楽器の取扱説明書でご確認ください。

#### **NOTE**

- 電子楽器の多くは「MIDI」(ミディ)という、演奏情報に関する通信の規格に対応してい ます。「MIDI」については、下記 URL から「MIDI 入門」を検索してご参照ください。 **サポート・お問い合わせ:**<https://jp.yamaha.com/support/>
	- \*「取扱説明書」を選択し、「MIDI 入門」と入力して検索してください。

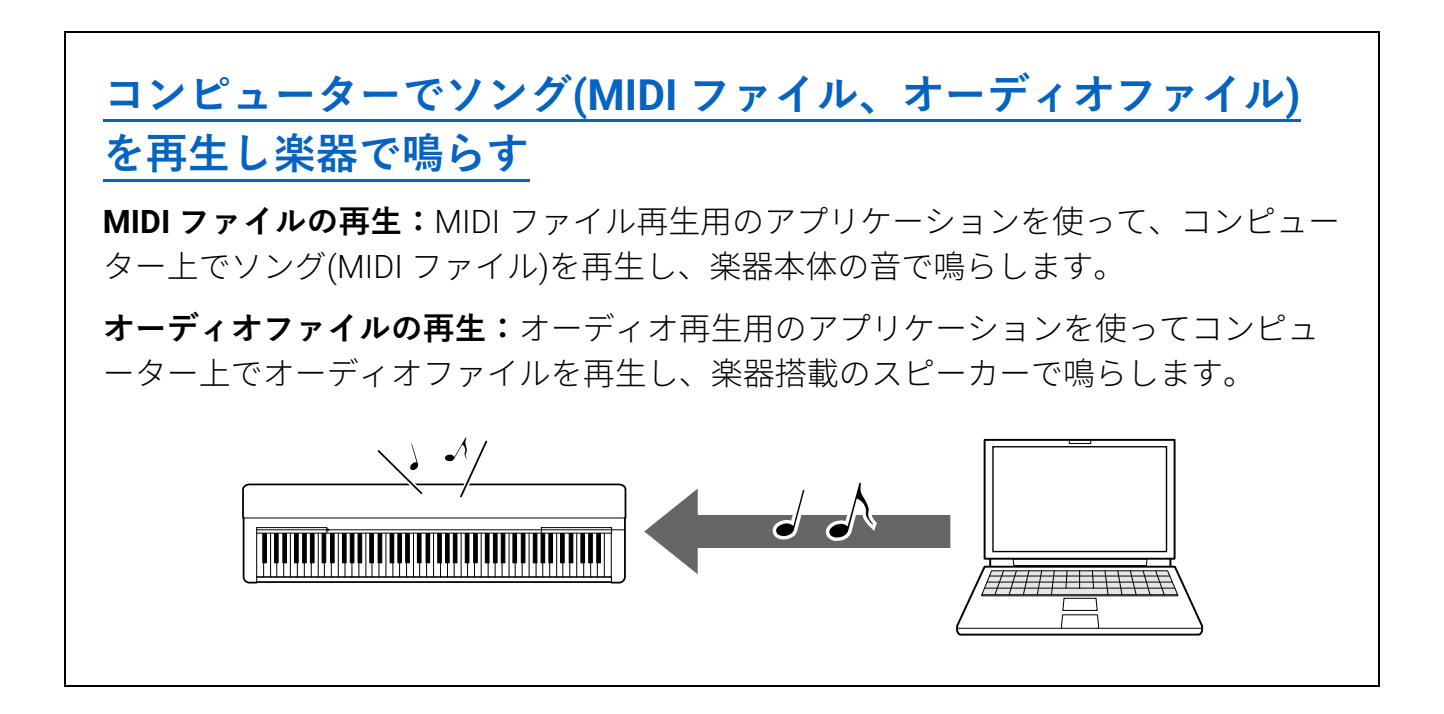

## **[楽器演奏をコンピューターに](#page-7-0) MIDI 録音する**

音楽制作用アプリケーションに、楽器での鍵盤演奏を MIDI データとして録音できま す。録音した曲はコンピューター上で編集したり、楽譜に変換したりできます。

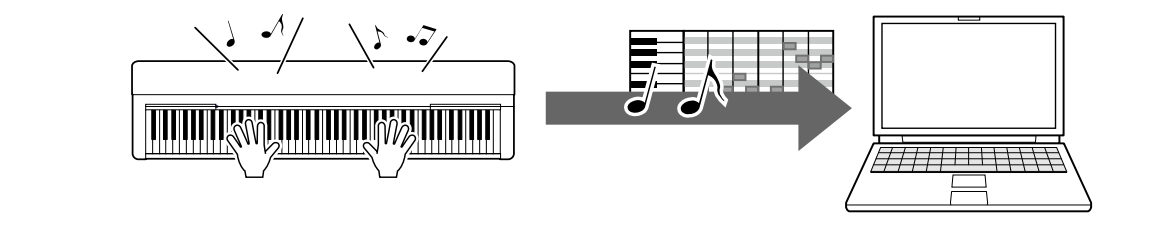

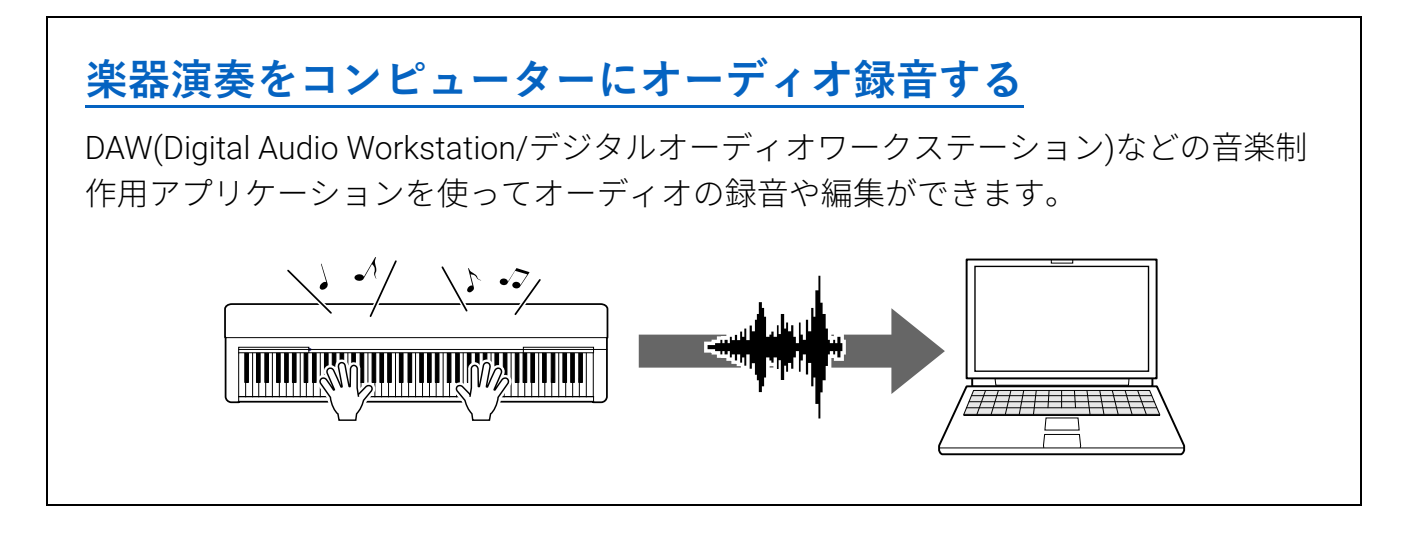

## **ソング(MIDI ファイル)[などのファイルを転送する](#page-9-0)**

楽器によっては、楽器で録音したユーザーソングなどのファイルをコンピューターに 転送/保存できます。また、インターネットなどで入手したソング(MIDI ファイル)など を楽器に転送/保存して、楽器で聞いたり練習したりできます。各楽器の転送できるフ ァイル(データ)の種類と転送方法については、[「対象モデルと対応データ」](#page-21-0)、または楽器 の取扱説明書でご確認ください。

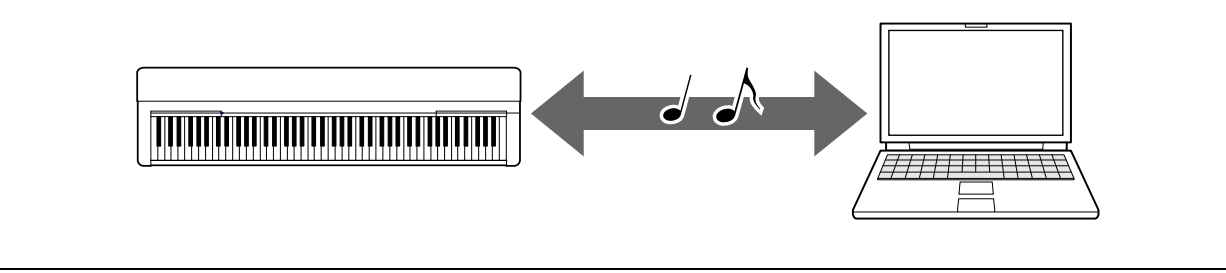

## <span id="page-3-0"></span>どこにつなぐの?

電子楽器には、いくつかの外部接続端子がついています。その中で、USB TO HOST 端子を 使うと、簡単にコンピューターと接続できます。

## **[USB TO HOST](#page-4-1) 端子(タイプ B)**

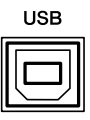

コンピューターと楽器それぞれの端子形状に合うプラグを備えた USB ケーブルをご用 意ください。詳しくは「コンピューターを楽器に接続する」の[「■事前準備」](#page-4-1)でご確 認ください。またお使いの楽器により扱えるデータは異なります。[「対象モデルと対応](#page-21-0) [データ」](#page-21-0)の「転送できるデータ」欄、または楽器の取扱説明書でご確認ください。

#### **USB TO HOST 端子ご使用時の注意**

USB TO HOST 端子でコンピューターと接続するときは、コンピューターや楽器の停止 (ハングアップ)によるデータの損失を防ぐため、以下のことを行ってください。

#### **ご注意**

- USB ケーブルは、3 メートル未満のものをご使用ください。USB3.0 ケーブルは使 用できません。
- 楽器の電源オン/オフや USB ケーブルの抜き差しをする前に以下のことを行ってく ださい。
	- ‐すべてのアプリケーションを終了させてください。

‐楽器からデータが送信されていないか確認してください(鍵盤を演奏したりソン グを再生させたりしても、楽器からデーターが送信されます)。

• 楽器の電源オン/オフや USB ケーブルの抜き差しは、6 秒以上間隔を空けて行って ください。

コンピューターや楽器が停止したときは、アプリケーションやコンピューターを再起 動するか、楽器の電源を入れ直してください。

## <span id="page-4-0"></span>コンピューターを楽器に接続する

### <span id="page-4-1"></span>**■事前準備**

以下のものをご用意ください。

- ・Windows または macOS のコンピューター
- ・以下の条件を満たす USB ケーブル
	- ‐3 メートル未満
	- ‐USB 規格に準拠したデータ通信が可能なもの(充電専用ではないもの)
	- ‐コンピューターと楽器それぞれの端子形状に合うプラグを備えたもの 【コンピューターの USB 端子の形状が A タイプの場合】AB タイプの USB ケーブル 【コンピューターの USB 端子の形状が C タイプの場合】BC タイプの USB ケーブル

#### **MIDI 通信の場合:**

OS に用意されている標準ドライバーを使いますので、ドライバーのインストールは不要で す。

#### **オーディオ通信の場合:**

【Windows】

Windows の場合、専用の USB ドライバー「Yamaha Steinberg USB Driver」が必要です。下 記 URL からドライバーをダウンロードし、コンピューターにインストールしてください。

#### **サポート・お問い合わせ「ソフトウェア」:**

<https://jp.yamaha.com/support/updates/>

\*「製品カテゴリ」を選択した上で、「Yamaha Steinberg USB Driver」と入力して検索し てください。検索結果から該当するドライバーを選択します。表示された画面で、ド ライバーのより詳しい動作環境を確認できます。

インストール方法、およびコンピューターの設定については、ドライバーのダウンロードフ ァイルに付属のインストールガイドを参照してください。

【Mac】

macOS に用意されている標準ドライバーを使いますので、ドライバーのインストールは不 要です。

#### **NOTE**

• オーディオ通信できるモデルは限られています。[「対象モデルと対応データ」](#page-21-0)の「USB オ ーディオ通信」欄、または楽器の取扱説明書でご確認ください。

## **■接続方法**

- *1.* 楽器の電源を切ります。
- *2.* コンピューターを起動します。

コンピューター上のアプリケーションは、すべて終了してください。

*3.* 楽器の USB TO HOST 端子に USB ケーブルを接続し、次にコンピューターに USB ケー ブルを接続します。

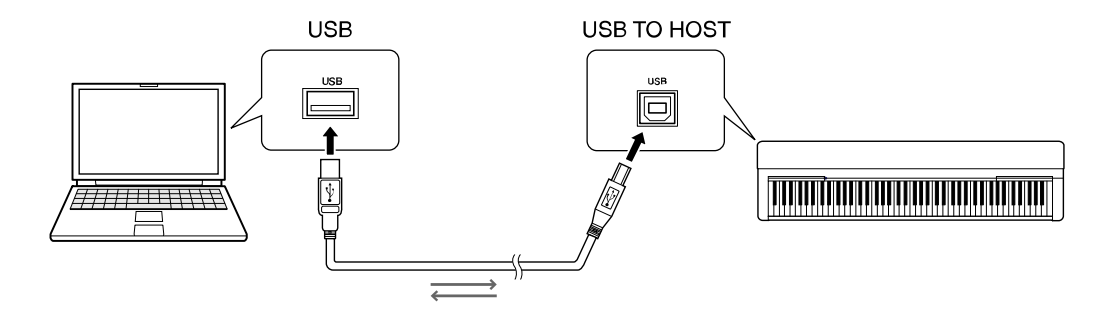

#### **NOTE**

USB ケーブルは、コンピューターと楽器それぞれの端子形状に合うプラグを備えたもの をご使用ください。詳しくは「コンピューターを楽器に接続する」の[「■事前準備」](#page-4-1)で ご確認ください。

### *4.* 楽器の電源を入れます。

コンピューターと楽器との間で通信ができるようになります。

## <span id="page-6-0"></span>コンピューターでソング(MIDI ファイル、オーデ ィオファイル)を再生し楽器で鳴らす

下記に標準的な手順をご紹介します。

*1.* 楽器とコンピューターを USB ケーブルで接続します。

お使いのコンピューターや、データの種類によって使用するドライバーが違います。詳 しくは[「コンピューターを楽器に接続する」](#page-4-0)をご覧ください。

*2.* コンピューター上で、再生用のアプリケーションを立ち上げます。

再生用アプリケーションに関する詳細な使い方は、アプリケーションに付属の説明書を ご覧ください。

- *3.* 再生したいファイルを準備します。
	- MIDI ファイル
	- オーディオファイル
- *4.* 必要に応じてアプリケーションの出力先を楽器に変更します。

### *5.* コンピューター上で、ファイルを再生します。

コンピューターで再生したファイルが、楽器で鳴ります。

**NOTE**

- MIDI ファイルで、楽器にない音色(ボイス)を使用している場合、元の曲が正確に再生 されないことがあります。
- オーディオ再生できるモデルは限られています。[「対象モデルと対応データ」](#page-21-0)の 「USB オーディオ通信」欄、または楽器の取扱説明書でご確認ください。

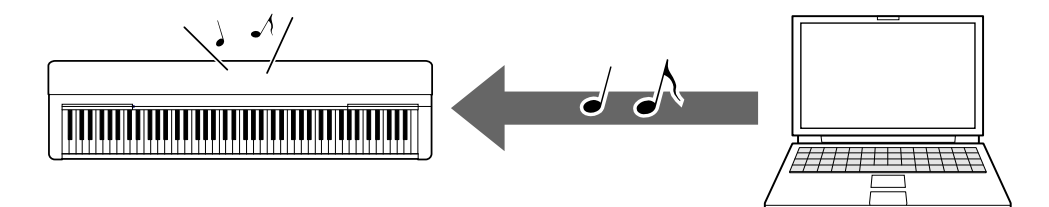

## <span id="page-7-0"></span>楽器演奏をコンピューターに MIDI 録音する

音楽制作用アプリケーションに、楽器での演奏を MIDI データとして録音できます。詳しい 手順は、アプリケーションに付属の説明書をご覧ください。ここでは、録音時の楽器側の設 定での注意点を記載しますので、参考にしてください。なお、下記機能が搭載されていない 電子楽器もあります。

#### **●ローカルコントロール設定**

楽器での鍵盤演奏をコンピューターに録音する場合、鍵盤の演奏情報はコンピューター に送信されたあと、再度楽器に戻ってきます。そのため、鍵盤から直接楽器の音源部に 送られた演奏情報と、コンピューターから戻ってきた演奏情報とが重複して鳴ってしま います。これを避けたいときは、ローカルコントロールをオフに設定して、鍵盤部と楽 器の音源部を切り離しておきます。

#### **NOTE**

• 音源として、楽器の音ではなくコンピューターのソフトシンセサイザーを使いたい場 合にも、ローカルコントロールをオフに設定します。この場合、コンピューターのア プリケーション側で、楽器から受信した MIDI メッセージを楽器に再度戻らないよう な設定にしておく必要があります。

#### **●外部クロック設定**

楽器上でスタイルやアルペジオなどの自動演奏をするときに、楽器本体ではなくコンピ ューター側のクロックを使いたい場合は、クロック設定を外部クロックにしておきまし ょう。

#### **●MIDI 送信設定**

鍵盤演奏やスタイル、アルペジオなどの自動演奏が MIDI 送信されるよう、設定しておき ましょう。楽器の機能によっては、MIDI 送信されない場合もあるのでご注意ください。

#### **●楽器のパネル設定の送信(イニシャルセンド)**

楽器の演奏をコンピューターに録音するとき、演奏前に楽器のパネル設定を送信(イニシ ャルセンド)しておくことにより、再生時に録音したときと同じパネル設定で再生するこ とができます。

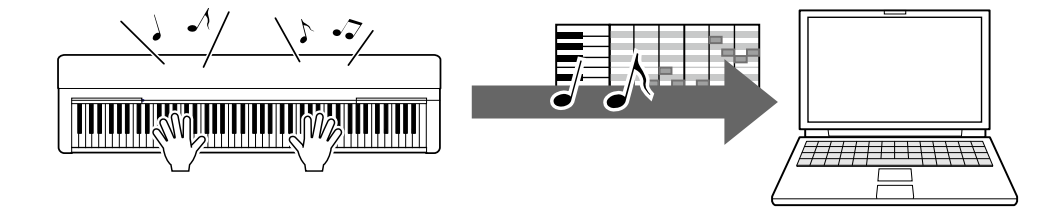

## <span id="page-8-0"></span>楽器演奏をコンピューターにオーディオ録音する

DAW やシーケンサーなどの音楽制作用アプリケーションに、楽器の演奏をオーディオファ イルとして録音できます。詳しい手順は、アプリケーションに付属の説明書をご覧くださ い。

なお、お使いのコンピューターの OS が Windows の場合は、オーディオデータ通信するに は、Yamaha Steinberg USB Driver をコンピューターにインストールする必要があります。 詳しくは[「コンピューターを楽器に接続する」](#page-4-0)をご覧ください。

#### **NOTE**

- USB ケーブルで直接オーディオ録音できるモデルは限られています。[「対象モデルと対応](#page-21-0) [データ」](#page-21-0)の「USB オーディオ通信」欄、または楽器の取扱説明書でご確認ください。
- DAW とは、デジタルオーディオワークステーション(Digital Audio Workstation)の略で、 オーディオの録音や編集、ミキシングなど一連の作業ができるアプリケーションソフト のことを指します。代表的な DAW ソフトウェアとして、Cubase、Logic、SONAR、 DigitalPerformer などがあります。

## <span id="page-9-0"></span>ソング(MIDI ファイル)などのファイルを転送する

以下のファイルを、楽器とコンピューター間で転送できます。

#### **■転送できるデータ**

#### **ソングファイル:拡張子が(.MID)のファイル**

#### **●外部ソング**

コンピューターなどお使いの楽器以外の外部機器で作られたソングを指します。インタ ーネットなどで入手したソングも該当します。

#### **●ユーザーソング**

楽器本体の録音機能を使って作られたソングです。コンピューターに転送して保存した り、再度楽器に戻したりできます。

#### **スタイルファイル:拡張子が(.STY)のファイル**

#### **●外部スタイル**

コンピューターなどお使いの楽器以外の外部機器で作られたスタイルを指します。イン ターネットなどで入手したスタイルも該当します。

#### **●ユーザースタイル**

楽器本体の機能を使って作られたスタイルです。コンピューターに転送して保存した り、再度楽器に戻したりできます。

#### **バックアップファイル:拡張子が(.BUP)のファイル**

楽器本体の設定やデータを 1 つにまとめたファイルです。コンピューターに転送して保 存したり、再度楽器に戻したりして、設定やデータを再現することができます。

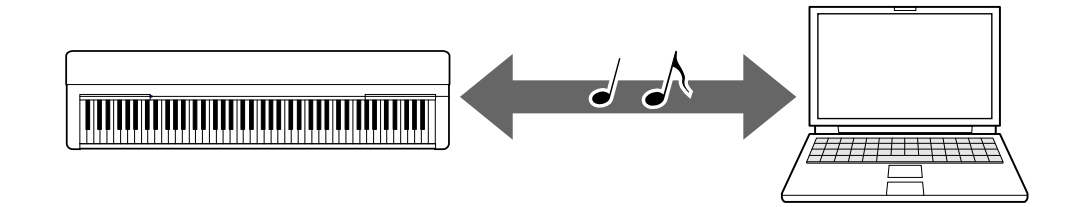

楽器によって転送できるファイル(データ)の内容が異なります。ファイルの転送方法は、以 下のいずれかです。

- [ミュージックソフトダウンローダー\(無料\)を使って転送する](#page-11-0)
- [コンピューターに付属しているエクスプローラー、](#page-16-0)Finder などを使って転送する

コンピューターとつなぐ **10** 楽器ごとの転送できるファイル(データ)の種類と転送方法については、[「対象モデルと対応](#page-21-0)

[データ」](#page-21-0)、または楽器の取扱説明書をご確認ください。

### **ご注意**

• (電池を使用できる楽器の場合)ファイルを転送するときは、アダプターをご使用くださ い。電池でご使用中、転送時に電池がなくなると転送中のデータが壊れる原因になりま す。

#### **NOTE**

• ソングやスタイルの再生中は、ミュージックソフトダウンローダーから楽器にアクセス できません。ミュージックソフトダウンローダーを使うときは、ソングやスタイルなど の再生を停止してください。

## <span id="page-11-0"></span>ミュージックソフトダウンローダーを使ってファ イル転送する

#### **NOTE**

• 楽器によっては、楽器で録音したユーザーソングなどのファイルをコンピューターに転 送/保存できます。転送/保存できるファイルがある楽器の場合、ミュージックソフトダ ウンローダーを使ってファイル転送する楽器か、コンピューターに付属しているエクス プローラー/Finder などを使ってファイル転送する楽器かが異なります。楽器ごとの転送 できるファイル(データ)の種類と転送方法については、[「対象モデルと対応データ」](#page-21-0)、また は楽器の取扱説明書をご確認ください。

## <span id="page-11-1"></span>**ミュージックソフトダウンローダーをインストールする**

#### **動作環境**

ミュージックソフトダウンローダーの動作環境については、下記 URL でご確認ください。 Mac には対応しておりません。

#### **インストール方法**

*1.* コンピューターをインターネットに接続し、下記 URL からミュージックソフトダウンロ ーダーをダウンロードします。

**サポート・お問い合わせ「ソフトウェア」:**<https://jp.yamaha.com/support/updates/>

\*「製品カテゴリー」を選択した上で、「Musicsoft Downloader」と入力して検索してく ださい。

検索結果から、Musicsoft Downloader(ミュージックソフトダウンローダー)を選択しま す。表示された画面で、インストールや動作環境について確認できます。

## *2.* 画面の指示に従ってインストールを実行してください。

インストールが完了すると、プログラムに Musicsoft Downloader (ミュージックソフトダ ウンローダー)が追加され、画面にショートカットが作成されます。

ミュージックソフトダウンローダーの操作については、Musicsoft Downloader (ミュージッ クソフトダウンローダー)のヘルプにも載っていますのでご覧ください。

## <span id="page-12-0"></span>**コンピューターから楽器にソング(MIDI ファイル)などのファ イルを転送する**

#### **NOTE**

- ご使用の OS や楽器により、メニューや画面表示が異なる場合があります。
- *1.* 楽器とコンピューターを USB ケーブルで接続します。
- *2.* コンピューターのデスクトップにある Musicsoft Downloader (ミュージックソフトダウ ンローダー)のショートカットアイコンをダブルクリックします。

ショートカットがない場合、[スタート]メニュー → [すべてのプログラム] → [YAMAHA] → [Musicsoft Downloader]から「Musicsoft Downloader」を選びます。

ミュージックソフトダウンローダーが起動し、画面が表示されます。

## *3.* 画面右下の[接続チェック]をクリックして接続の状態を確認します。

楽器とコンピューターの接続/通信がうまくできていない場合は、表示されるエラーメッ セージに従って接続や MIDI ドライバーの確認をしてください。

#### *4.* 画面上の[ファイル追加]をクリックします。

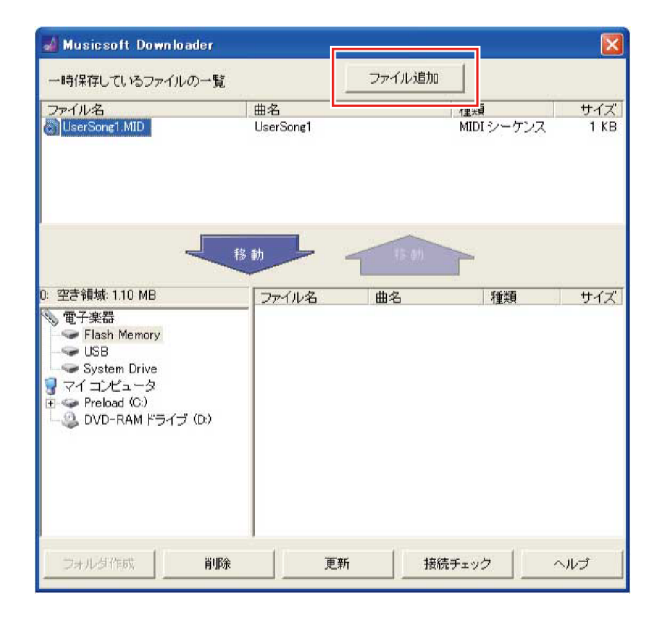

*5.* ファイル選択画面上で楽器へコピーしたいファイルを選択したあと、[開く]をクリック します。

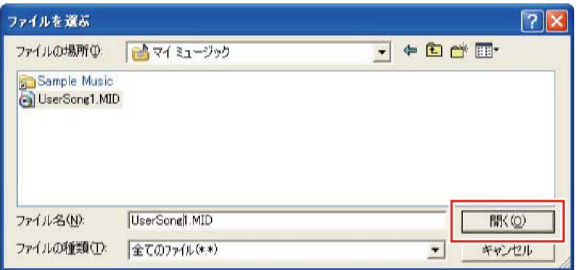

画面上部の「一時保存しているファイルの一覧」に、選んだファイルのコピーが表示さ れます。

## *6.* コピーの移動先として、画面左中央にあるリストから[電子楽器]をクリックしたあと、

#### コピー先を選択します。

- ソングファイルやスタイルファイルなどを楽器本体に移動したい場合:[Flash Memory]をクリックします。
- 楽器に接続している USB フラッシュメモリーにファイルを転送したい場合:[USB]を クリックします。
- バックアップファイルを移動したい場合:[System Drive]をクリックします。

#### **NOTE**

• [Flash Memory]や[USB]の中に[USER FILES]フォルダーがある場合、ユーザーソング は、[USER FILES]フォルダーに入れてください。[USER FILES]フォルダーの外へ移動 すると、外部ソングとして扱われます。また、外部ソングは、[USER FILES]以外のフ ォルダーか、[Flash Memory]や[USB]のルート(最初に表示される場所)に入れてくださ い。[USER FILES]フォルダーに入れると、楽器本体で再生できなくなります。

#### **重要**

• コンピューターでバックアップファイル、ユーザーソング、ユーザースタイルのファ イル名の書き換え(リネーム)をしないでください。バックアップファイルは、楽器に 転送できなくなります。ユーザーソング、ユーザースタイルは、ユーザーソング、ユ ーザースタイルとして認識されなくなります。

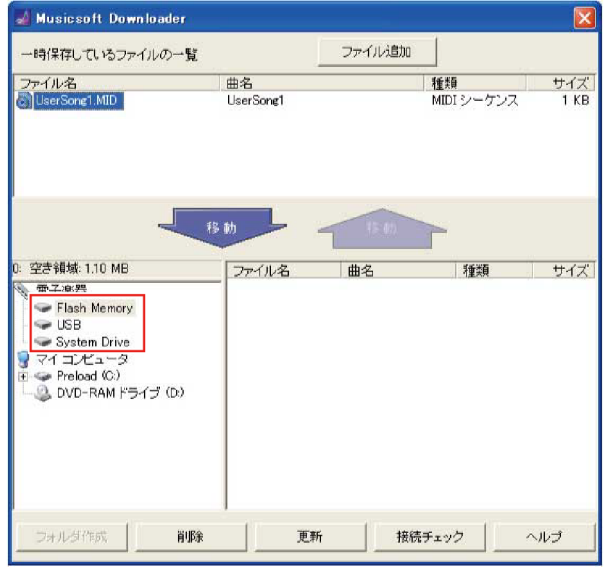

## *7.* 「一時保存しているファイルの一覧」から転送したいファイルを選択して[移動↓]を押

します。

確認のメッセージが出ますので、キャンセルしたい場合は、[キャンセル]をクリックしま す。

## *8.* [OK]をクリックすると、「一時保存しているファイルの一覧」から楽器へファイルが転 送されます。

**ご注意**

• 通信中は USB ケーブルを抜かないでください。転送中のデータが保存されないだけ

ではなく、楽器やコンピューターの動作が不安定になり、メモリー内容が電源を入れ たり切ったりするときにすべて消えるおそれがあります。

## *9.* 画面を閉じて、ミュージックソフトダウンローダーを終了します。

#### *10.* 楽器に正しく転送できたかどうか確認してみましょう。

- バックアップファイルを転送した場合、パネル設定が変わったかどうか確認してくだ さい。
- ソングを転送した場合、該当の番号を選び、再生してみましょう。再生方法は、取扱 説明書、または[「コンピューターから転送したソング](#page-19-0)(MIDI ファイル)などのファイル [を再生する」](#page-19-0)をご覧ください。
- スタイルデータを転送した場合、楽器に付属の取扱説明書に従ってご確認ください。
- **NOTE**
- 転送したファイルを楽器で確認するには、ミュージックソフトダウンローダーを終了さ せる必要があります。

## <span id="page-14-0"></span>**楽器からコンピューターにソング(MIDI ファイル)やスタイル などのファイルを転送する**

#### **NOTE**

- ご使用の OS や楽器により、メニューや、画面表示が異なる場合があります。
- *1.* 楽器とコンピューターを USB ケーブルで接続します。
- *2.* コンピューターのデスクトップにある Musicsoft Downloader (ミュージックソフトダウ ンローダー)のショートカットアイコンをダブルクリックします。

ショートカットがない場合、[スタート]メニュー → [すべてのプログラム] → [YAMAHA] → [Musicsoft Downloader]から「Musicsoft Downloader」を選びます。

ミュージックソフトダウンローダーが起動し、画面が表示されます。

### *3.* ミュージックソフトダウンローダーの[接続チェック]をクリックして接続の状態を確認

#### します。

楽器とコンピューターの接続/通信がうまくできていない場合は、表示されるエラーメッ セージに従って接続や MIDI ドライバーの確認をしてください。

## *4.* 画面左中央にあるリストから[電子楽器]をクリックして、[電子楽器]の中にあるドライブ を選択します。

- ソングファイルやスタイルファイルなどを移動したい場合:**[Flash Memory]**をクリッ クします。
- 楽器に接続している USB フラッシュメモリーのファイルを転送したい場合:**[USB]**を クリックします。
- バックアップファイルを移動したい場合:**[System Drive]**をクリックします。

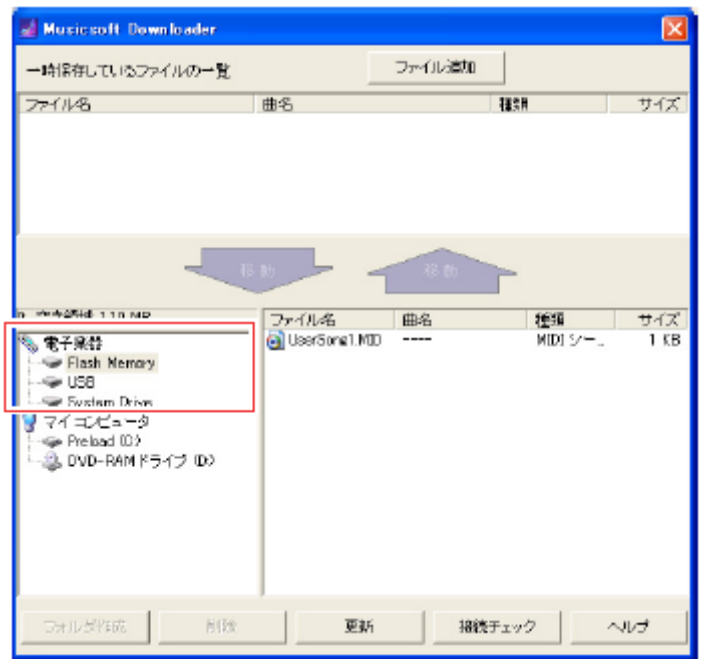

*5.* 移動したいファイルを選択し、[移動]をクリックします。

確認のメッセージが出ますので、キャンセルしたい場合は、[キャンセル]をクリックしま す。

- *6.* [OK]を押すと、転送が開始されます。
- *7.* 画面左上の「一時保存しているファイルの一覧」にファイルが移動したことを確認して ください。
- *8.* 画面左下のリストから、[マイコンピュータ]をクリックし、保存したい場所を選び、[<sup>移</sup> 動↑]をクリックします。

確認のメッセージが出ますので、キャンセルしたい場合は、[キャンセル]をクリックしま す。

## *9.* [OK]を押すと、ファイルがコンピューターに転送されます。

**ご注意**

- 通信中は USB ケーブルを抜かないでください。転送中のデータが保存されないだけ ではなく、楽器やコンピューターの動作が不安定になり、メモリー内容が電源を入れ たり切ったりするときにすべて消えるおそれがあります。
- *10.* コンピューターにデータが移動できたか確認します。
- *11.* ミュージックソフトダウンローダーを終了します。

## <span id="page-16-0"></span>コンピューターに付属しているエクスプローラ ー、Finder などを使ってファイル転送する

#### **NOTE**

- ご使用の OS や楽器により、メニューや画面表示が異なる場合があります。
- 楽器によっては、楽器で録音したユーザーソングなどのファイルをコンピューターに転 送/保存できます。転送/保存できるファイルがある楽器の場合、ミュージックソフトダ ウンローダーを使ってファイル転送する楽器か、コンピューターに付属しているエクス プローラー/Finder などを使ってファイル転送する楽器かが異なります。楽器ごとの転送 できるファイル(データ)の種類と転送方法については、[「対象モデルと対応データ」](#page-21-0)、また は楽器の取扱説明書をご確認ください。
- ここでは、Windows 10 を例に説明します。
- *1.* 楽器とコンピューターを USB ケーブルで接続します。
- *2.* 楽器に付属の取扱説明書にしたがって、楽器のストレージモードをオンにします。

#### **NOTE**

- ストレージモードをオンにすると、楽器にロックがかかり、楽器を演奏できなくなり ます。ファイルの転送が終わったら、ストレージモードをオフにして、楽器を演奏で きるようにしてください。
- *3.* コンピューターで、エクスプローラーなど、ファイルをコピーできるアプリケーション を起動します。
- *4.* エクスプローラーなどで、楽器が外部ドライブと認識されていることを確認します。
	- ドライブ名は楽器により異なります。

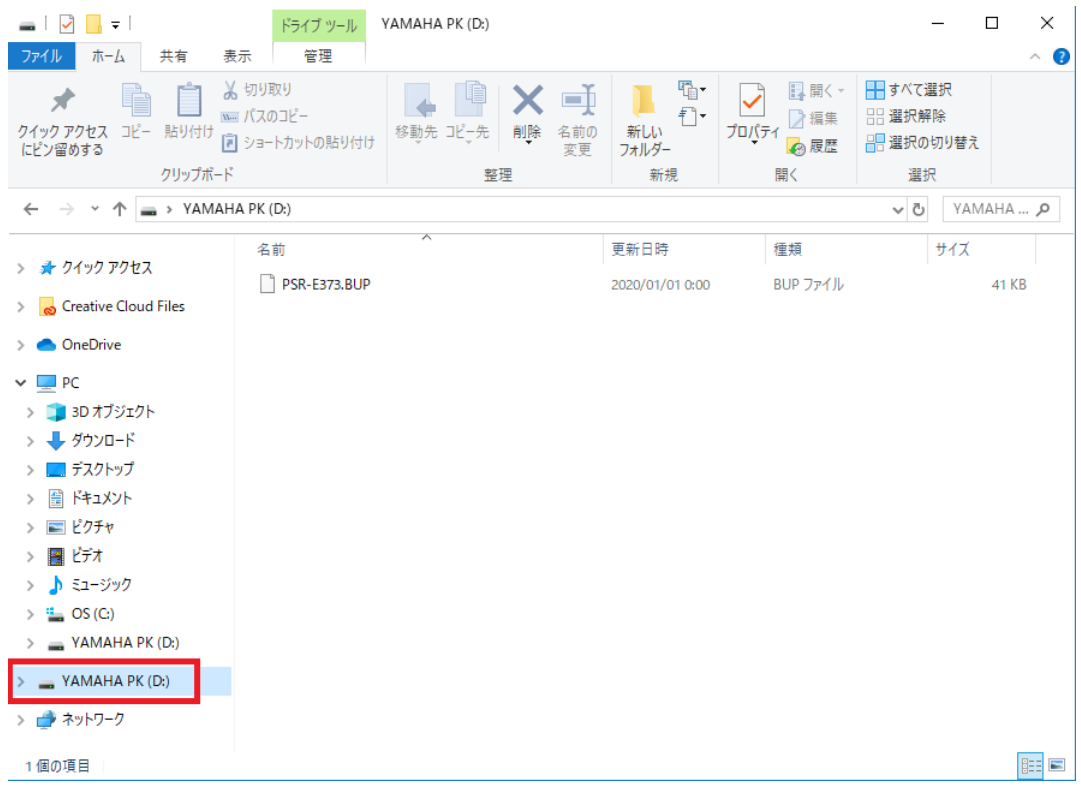

## **5.** コンピューターと楽器(外部ドライブ)の間で、ファイルをコピーします。

#### **ご注意**

- コンピューターから楽器(外部ドライブ)にファイルをコピーするときには、楽器(外部ド ライブ)に十分な空き容量を確保してください。
- コンピューター上でバックアップファイル(拡張子:.BUP)のファイル名を変更(リネーム)しな いでください。バックアップデータが、楽器に取り込まれなくなります。
- コンピューター上でユーザーソング、ユーザースタイルのファイル名の書き換え(リネーム)を しないでください。ユーザーソング、ユーザースタイルは、ユーザーソング、ユーザースタ イルとして、認識されなくなります。
- 楽器(外部ドライブ)にはフォルダーを作らないでください。楽器がコピーされたファイル を正しく認識しないおそれがあります。
- 楽器(外部ドライブ)はフォーマットしないでください。楽器が正常に動作しなくなるおそ れがあります。
- 通信中は USB ケーブルを抜かないでください。また、楽器の電源を切らないでください。転 送中のデータが保存されないだけではなく、楽器やコンピューターの動作が不安定になり、 メモリー内容が電源を入れたり切ったりするときにすべて消えるおそれがあります。
- 楽器(外部ドライブ)の取り外しは、本冊子の手順に従って実行してください。ファイルが 破損する恐れがあります。

## **6.** コピーが終わったら、楽器(外部ドライブ)をコンピューターから取り出します。

• ドライブ名は楽器により異なります。

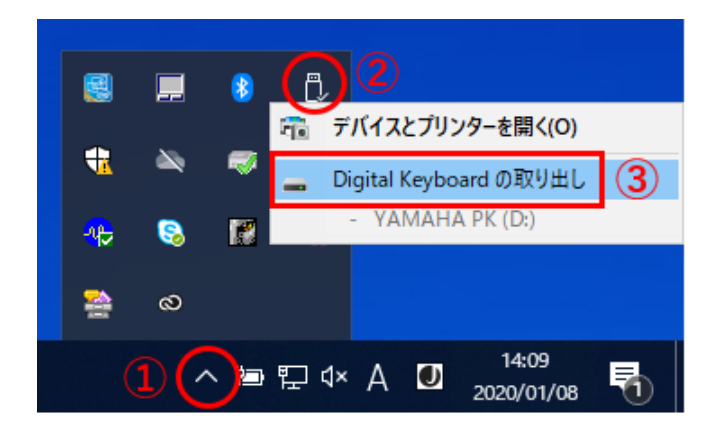

- *7.* 楽器とコンピューターをつないでいる USB ケーブルを外します。
- *8.* 楽器に付属の取扱説明書に従って、楽器のストレージモードをオフにします。
- *9.* 楽器にファイル転送した場合は、正しく転送できたかどうか確認してみましょう。
	- バックアップファイルを転送した場合、パネル設定が変わったかどうか確認してください。
	- ソングを転送した場合、該当の番号を選び、再生してみましょう。再生方法は、取扱説明 書、または[「コンピューターから転送したソング](#page-19-0)(MIDI ファイル)などのファイルを再生す [る」](#page-19-0)をご覧ください。
	- スタイルデータを転送した場合、楽器に付属の取扱説明書に従ってご確認ください。

## <span id="page-19-0"></span>コンピューターから転送したソング(MIDI ファイ ル)などのファイルを再生する

下記以外のモデルについては、お使いの楽器の取扱説明書で、コンピューターから転送した ファイルを再生する方法をご確認ください(この機能が使えないモデルもあります)。

## **YDP-S52/YDP-S51/YDP-S34/YDP-163/YDP-162/YDP-143/YDP-142/YDP-164/YDP-144/YDP-S54**

これらの楽器は、コンピューターからソングデータを最大 10 曲まで転送することができま す。この楽器に転送したソングは次の方法で再生できます。コンピューターから読み込まれ たソングは D#6~C7 鍵盤(以下参照)に割り当てられています。

#### **NOTE**

- 楽器のボタンの形はイラストとは異なる場合があります。
- ボタンに割り当てられた機能についてはクイックオペレーションガイドをご参照くださ  $U_{0}$
- *1.* [DEMO/SONG]ボタンを押したまま D#6~C7 鍵盤のどれかを押して、再生する曲を選び ます。

D#6~C7 鍵盤には転送したソングが自動で割り当てられます。

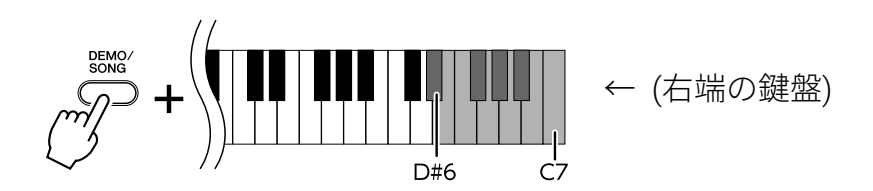

選んだ曲の再生がスタートします。再生をストップするまで、転送したソングが上記の 鍵盤の順で連続して再生されます。

#### **再生中の曲の変更**

曲の再生中に[+ R]または[- L]ボタンを押すと、前後の曲へ切り替えることができます。

#### *2.* [DEMO/SONG]または[PLAY]ボタンを押して、再生をストップします。

#### **■ソング再生チャンネルの選択**

コンピューターから転送したソングデータで、この楽器にない音色を使用している場合、元 の曲が正確に再現されない場合があります。その場合は、以下のようにソング再生チャンネ ルを切り替えると、より自然に聞こえることがあります。

#### **ソング再生「1+2 チャンネル」の選択**

**[DEMO/SONG]**と**[PIANO/VOICE]**ボタンを同時に押したまま C7 鍵盤を押します。

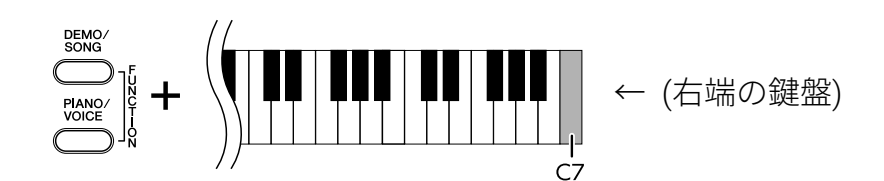

1+2 チャンネルだけが鳴ります。この楽器にない音が 3~16 チャンネルに割り当てられて いるときや、ピアノパートが 1+2 チャンネルに割り当てられているときはこの操作で適切 な音が鳴ります。

#### **ソング再生「オールチャンネル」の選択**

**[DEMO/SONG]**と**[PIANO/VOICE]**ボタンを同時に押したまま B6 鍵盤を押します。

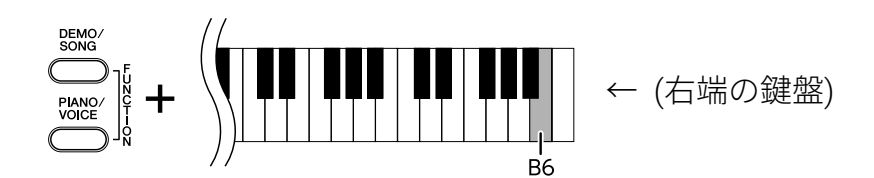

1~16 すべてのチャンネルが鳴ります。

## <span id="page-21-0"></span>対象モデルと対応データ

### 下記以外のモデルについては、各モデルの取扱説明書をご覧ください。

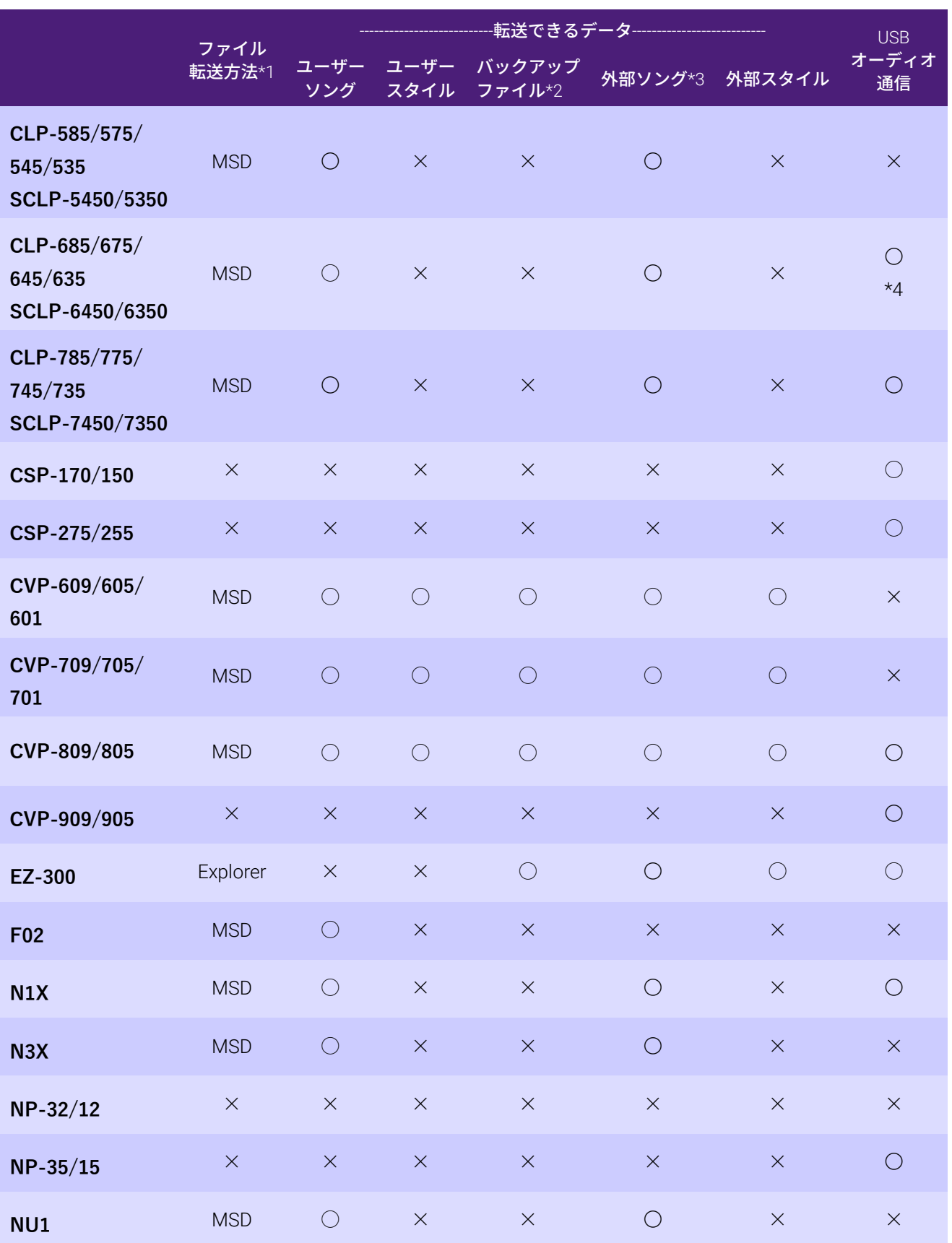

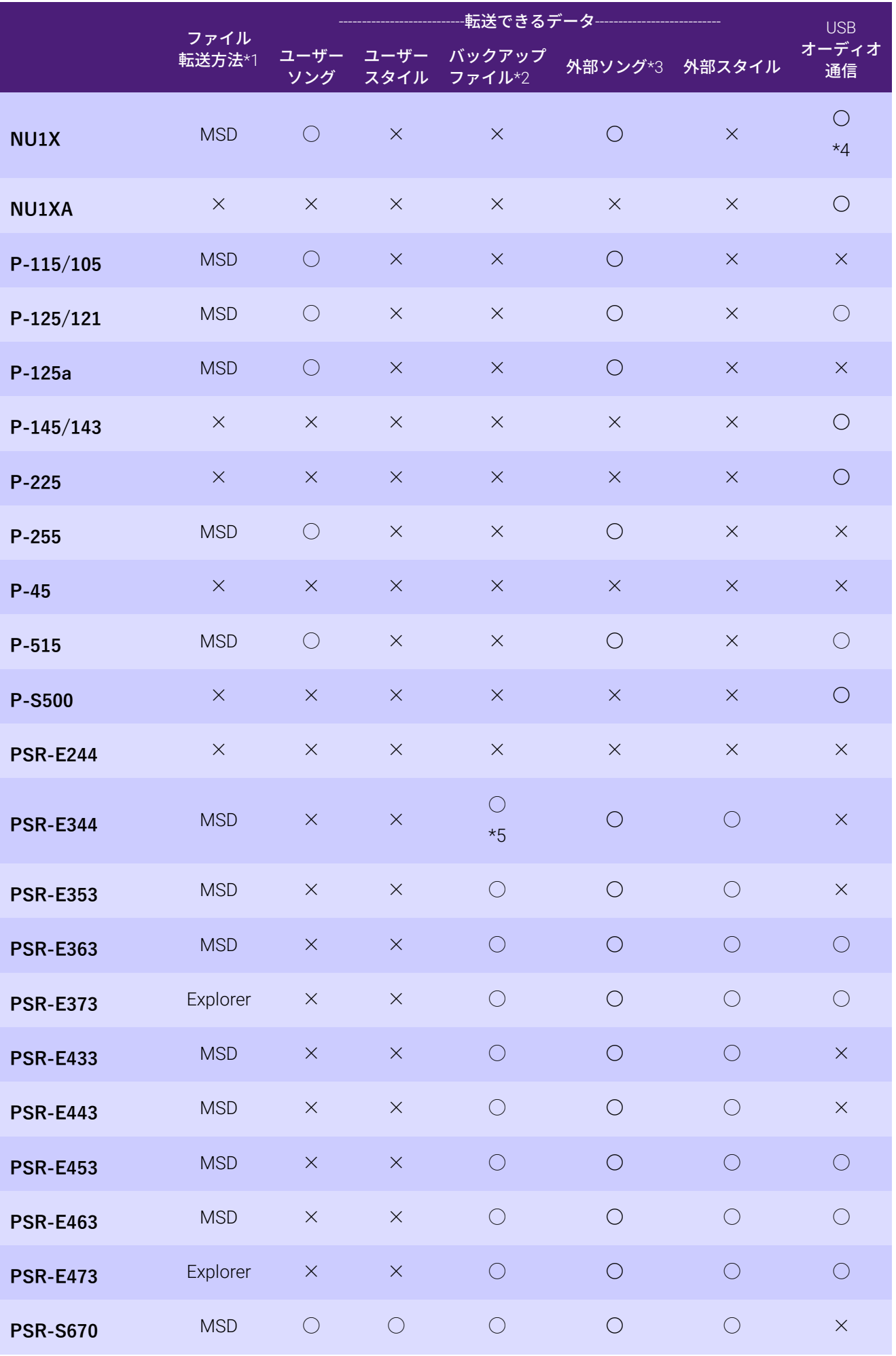

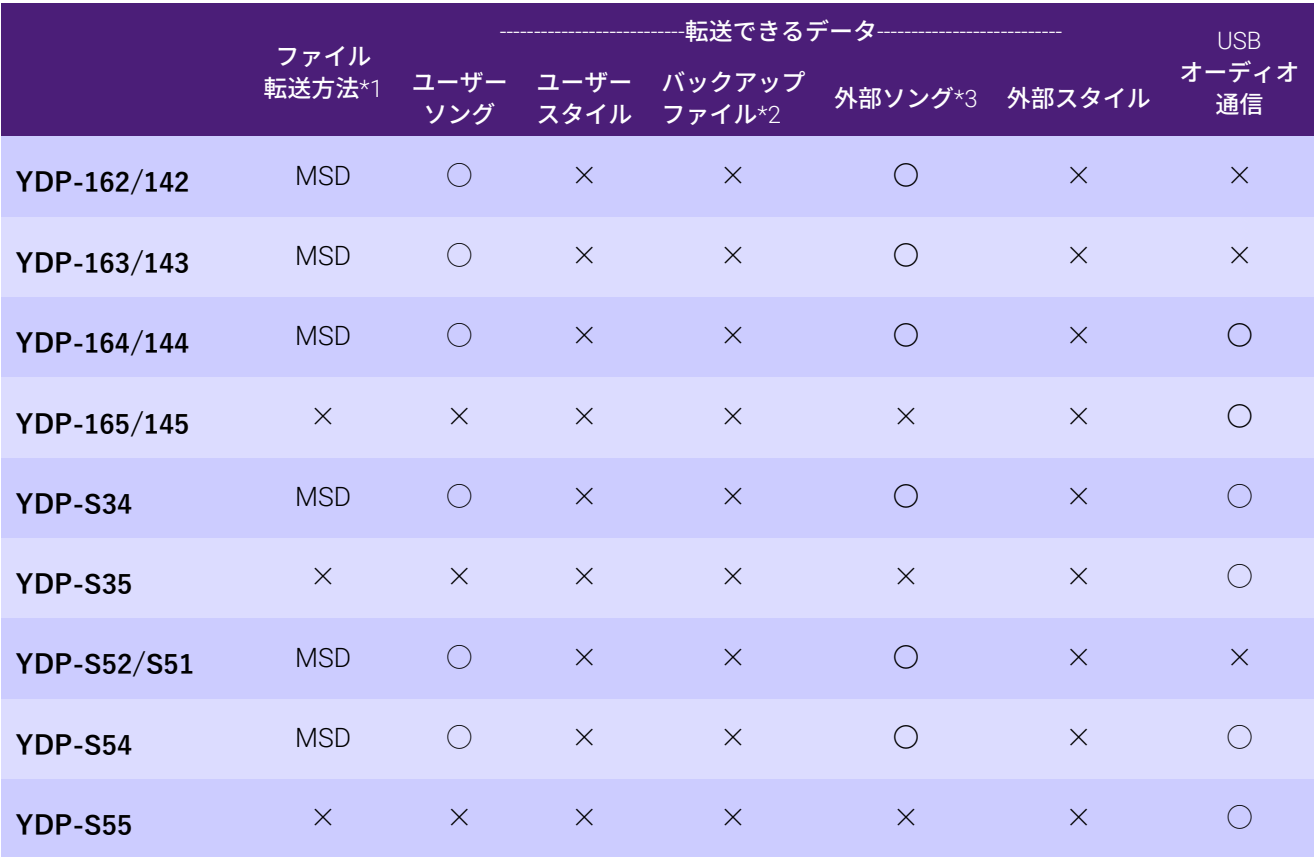

- \*1: コンピューターに付属しているエクスプローラー、Finder などを使ってファイル転送で きるモデルには「Explorer」、できないモデルには「MSD」が記入されています。「MSD」 が記入されているモデルは[、ミュージックソフトダウンローダーで](#page-11-1)ファイル転送してく ださい。
- \*2:バックアップファイルは「xxxxxx.BUP」というファイル名になります。「xxxxxx」には楽 器のモデル名が入ります。
- \*3: 外部ソングは SMF Formats 0 & 1 に対応しています。
- \*4: 本体バージョン 2.00 より対応
- \*5: PSR-E344 のみバックアップファイルが「PSR-E343.BUP」というファイル名になり、モ デル名とは異なります。
- 説明書の記載内容に関するお知らせ
- この説明書に掲載されているイラストは、すべて操作説明のためのものです。したがっ て、実際の仕様と異なる場合があります。
- MIDI は社団法人音楽電子事業協会(AMEI)の登録商標です。
- Windows は、米国 Microsoft Corporation の米国およびその他の国における登録商標で す。
- Mac、macOS は、米国およびその他の国で登録された Apple Inc.の商標です。
- その他、本書に記載されている会社名および商品名等は、各社の登録商標または商標で す。

© 2020 Yamaha Corporation 2023 年 9 月 発行 YJ-W0